# **Home Equity Conversion Mortgage Service Provider (HECM SP)**

# **Instructions to Enter Lump Sum Payment Option and Mapping of Mandatory Obligations in HERMIT for Program Changes announced in ML 2013-27 & 33**

**Version 1.0**

**October, 2013**

# **1 PROGRAM CHANGES FOR MORTGAGEE LETTER (2013-27)**

The new Program Changes that have been announced by HUD in the recently published Mortgagee Letter (2013-27) will be implemented in the Home Equity Reverse Mortgage Information Technology (HERMIT) application on 9/30. With this implementation the user will be able to enter a Single Disbursement Lump Sum (referred to as "Lump Sum" thereafter) payment plan in FHA Connection (FHAC). We are providing the following instructions on how to record a Lump Sum payment plan option in HERMIT during Loan Setup.

# **1.1 Background**

The user will have the option to enter the Lump Sum payment option in FHAC but will also need to enter the information in HERMIT as the data will not currently be sent to HERMIT from FHAC. The instructions in this document will outline how a user can enter a Lump Sum payment option in HERMIT. Lenders will continue to follow existing guidance for entering the original five payment plan type options (Line of Credit, Term, Tenure, Modified Term, and Modified Tenure) in HERMIT. However, the payment plan type of "Line of Credit" will also be used to record the Lump Sum payment plan and the Credit Option of "Closed-Ended" will also be used to restrict the recording of disbursements in HERMIT.

This document also includes a detailed mapping chart in section 1.3 for entering Mandatory Obligations on the Loan Setup screen in HERMIT. Authorized users must enter the amount of Mandatory Obligations for all six payment plan types in HERMIT.

### **1.2 Performing manual Loan Setup in HERMIT for Single Disbursement Lump Sum Payment Plan Option**

This section describes the manual loan setup process using the Loan Setup screen in HERMIT for the Lump Sum payment plan option, which requires a single disbursement at closing. This screen allows the user to setup one loan at a time. The B2G option can be used to set up multiple loans at once and is described later in the instructions.

The key case-level data on the Loan Setup screen is populated in HERMIT with the information received from FHAC. An authorized user is required to enter additional loan data to complete the loan setup process to initiate the remittance of IMIP. To perform the Lump Sum payment option in HERMIT, the user will need to follow the steps outlined below:

## *1.2.1 Performing Loan Setup Manually*

To perform loan setup:

Step 1.Select the Loan tab.

Step 2.Enter the FHA case number of the loan. Click Search.

Step 3.Click the Setup link beside the loan displayed under the Loan Search Results section.

| > Loan                                        |               |                                     |                      |                            |                                                                        |                 |                       |                      | <b>Servicing Technology on Reverse Mortgages</b>         |  |
|-----------------------------------------------|---------------|-------------------------------------|----------------------|----------------------------|------------------------------------------------------------------------|-----------------|-----------------------|----------------------|----------------------------------------------------------|--|
| Home                                          | Loan          | Endorsed<br>Accounting              |                      | <b>Batch</b><br>Reports    | Logout                                                                 |                 |                       |                      |                                                          |  |
| <b>Loan Search</b>                            |               |                                     |                      |                            |                                                                        |                 |                       |                      |                                                          |  |
| Loan Skey:                                    |               |                                     |                      | <b>Borrower LName:</b>     |                                                                        |                 | Lender Name:          |                      |                                                          |  |
| Lender Loan #:                                |               |                                     |                      | Index Type:                | $-ALL-$<br>$\overline{\phantom{a}}$                                    |                 | <b>Servicer Name:</b> |                      | ■千字四幕17号1                                                |  |
| FHA Case #:                                   |               |                                     |                      | <b>Property Address:</b>   |                                                                        |                 | <b>Investor Name:</b> |                      |                                                          |  |
|                                               |               |                                     |                      |                            | $-ALL-$<br>$\overline{\phantom{a}}$<br>$-ALL-$<br>$\blacktriangledown$ |                 |                       |                      | $-ALL-$                                                  |  |
| Suspense<br>Case Status:                      |               |                                     | ▼                    | <b>Property State:</b>     |                                                                        |                 | <b>Product Type:</b>  |                      |                                                          |  |
| Case Sub-Status:                              | Loan Active   | $\overline{\phantom{a}}$            |                      | <b>Property County:</b>    |                                                                        |                 | Pay Plan Type:        |                      | $-ALL-$                                                  |  |
| <b>Loan Search Results</b><br>Export to Excel |               |                                     |                      |                            |                                                                        |                 |                       |                      | <b>D</b> SEARCH<br><b>CLEAR</b><br>$\boldsymbol{\Theta}$ |  |
| Loan Skey                                     | Lender Loan # | <b>FHA Case #</b>                   | <b>Case Status</b>   | <b>Case Sub-Status</b>     | <b>Borrower LName</b>                                                  |                 | <b>Borrower FName</b> | <b>Index Type</b>    | <b>Property Address</b>                                  |  |
|                                               |               | <b>BILINE</b>                       | Suspense             | Loan Active                |                                                                        |                 |                       | No Index             |                                                          |  |
|                                               |               | 41311                               | Suspense             | Loan Active                |                                                                        |                 |                       | No Index             | $16 - 41$ (1)                                            |  |
|                                               |               | 41110210444                         | Suspense             | Loan Active                |                                                                        |                 |                       | No Index             | <b>LIGHTER</b>                                           |  |
| Setup<br>Setup<br>Setup<br>Setup              |               | 41111                               | Suspense             | Loan Active                |                                                                        |                 |                       | No Index             | 4141144                                                  |  |
| Setup                                         |               |                                     | Suspense             | Loan Active                |                                                                        | <b>LUBIOARE</b> |                       | No Index             |                                                          |  |
| Setup                                         |               |                                     | Suspense             | Loan Active                |                                                                        | 1111111         |                       | No Index             |                                                          |  |
| Setup                                         |               | 100410-019                          | Suspense             | Loan Active                |                                                                        |                 |                       | No Index             | 49411010                                                 |  |
| Setup                                         |               |                                     | Suspense             | Loan Active                |                                                                        | <b>ALISTAN</b>  |                       | No Index             |                                                          |  |
| Setup<br>Setup                                |               | <b>SUITE AND LODGED</b><br>41111444 | Suspense<br>Suspense | Loan Active<br>Loan Active | œ                                                                      | 111946<br>2.149 |                       | No Index<br>No Index | <b>AN HORRY LIBRARY</b><br>                              |  |

**Figure 1-1: Loan Search Screen - Suspense Loans**

- Step 4. On the Loan Setup screen, enter the loan details (Required fields are marked with an asterisk) to complete the loan setup. Refer to HERMIT User Guide for details on each of the fields displayed on the loan setup screen.
- Step 5. To record the Mandatory Obligations entered in FHAC, the user will need to also enter the amounts according to the mapping in Section 1.3. Some amounts such as IMIP will be populated from FHAC or will need to be entered by the user in other fields on the Loan Set up screen. Please see Section 1.3 for the mapping of the Mandatory Obligation items to the fields in HERMIT for the Loan Setup screen.

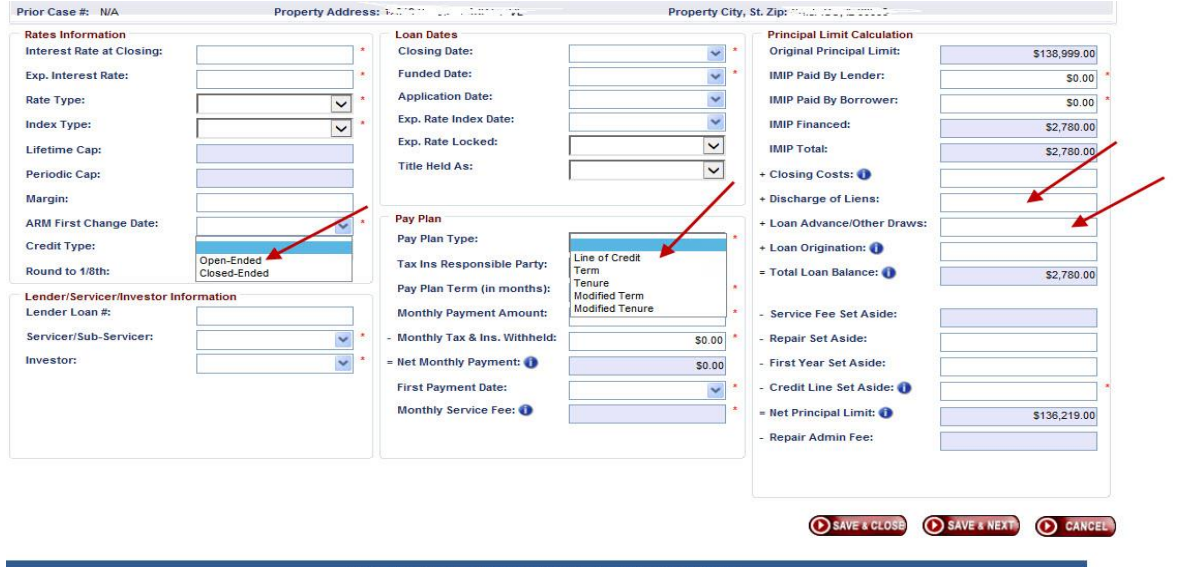

#### **Figure 1-2: Loan Setup Screen**

- Step 6. To record the amount of the Lump Sum payment made to the borrower at closing, the user will enter that amount in HERMIT in the 'Loan Advance/Other Draws' field.
- Step 7. As part of the required fields, the Payment Plan field must be entered by the User. For the Lump Sum payment option, the user will need to choose the Line of Credit option for the Payment Plan.
- Step 8. The user will then need to choose the Credit Type of Closed-Ended. This will ensure the user will not be able to draw more money from the loan and will prevent further disbursements to the borrower. By setting the Payment Plan to Line of Credit with the option of 'Closed-Ended' it sets the Net Principal Limit on the loan to zero thus restricting further scheduled/unscheduled disbursements from being added in HERMIT and at this point only Pre D&P property charges would be allowed to be entered on the loan.

#### *1.2.2 Performing Loan Setup through B2G*

To prepare a B2G loan setup import file:

Step 1. Select Servicer File Upload, from the Batch tab.

- Step 2. Select Loan Setup.
- Step 3. On the File Download screen, click Open; this action opens an Excel template.
- Step 4. Enter valid values for each column. For each of the field a comment is displayed when user points on the column name. The comment provides the user with the following information:
	- whether the field is required, optional or conditionally required
	- format/valid values for each field
- Step 5. To record the Mandatory Obligations entered in FHAC, the user will need to also enter the amount in HERMIT in the "Discharge of liens" field. Some amounts such as IMIP will be populated from FHAC on the Loan Setup screen or will need to be entered by the user in other fields in the B2G. Please see Section 1.3 for the mapping of the Mandatory Obligation items to the fields in HERMIT for the Loan Setup screen.

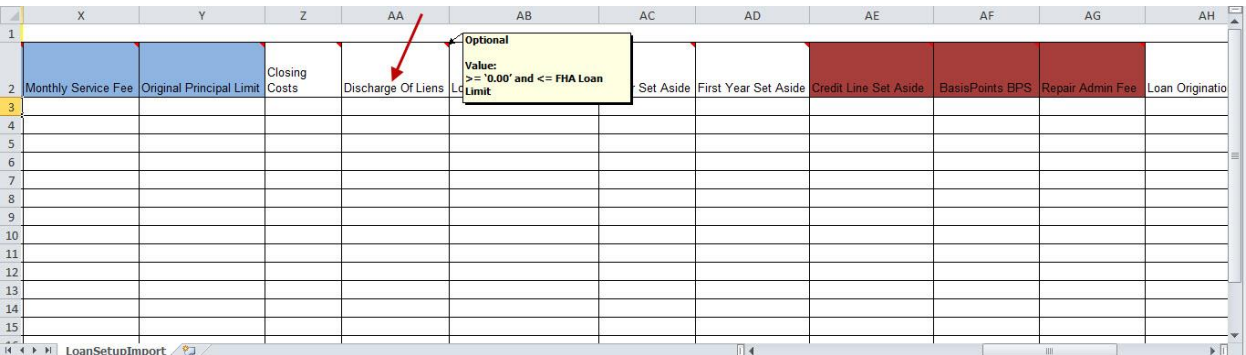

#### **Figure 1-3: Servicer File upload template**

Step 6. To record the amount of the Lump Sum payment made to the borrower at closing, the user will enter that amount in HERMIT in the 'Loan Advance/Other Draws' field.

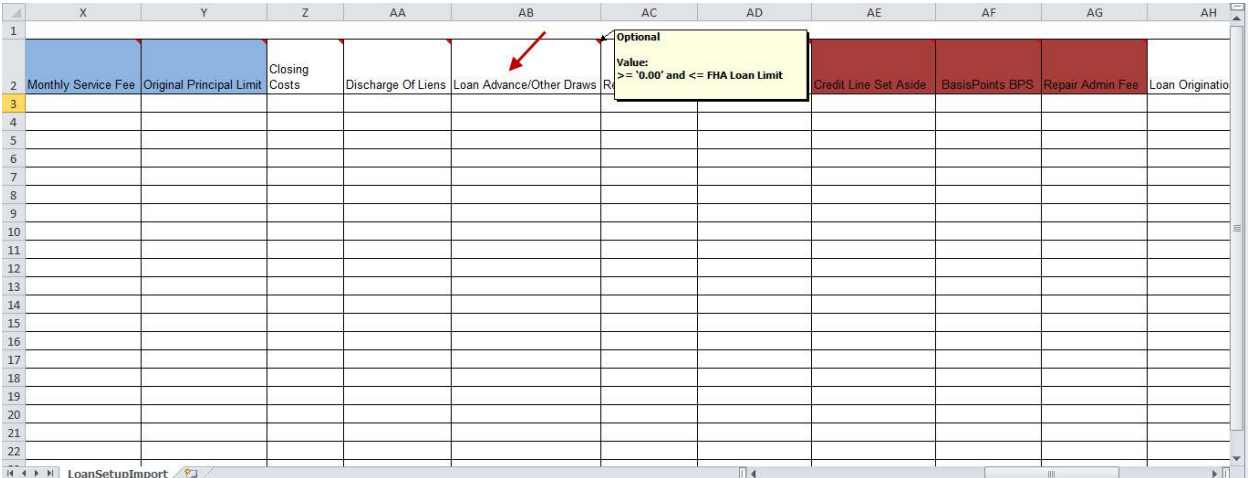

#### **Figure 1-4: Servicer File upload template**

Step 7. For the Lump Sum payment option, the user will need to choose the Line Of Credit option for the Pay Plan which is the code of 10.

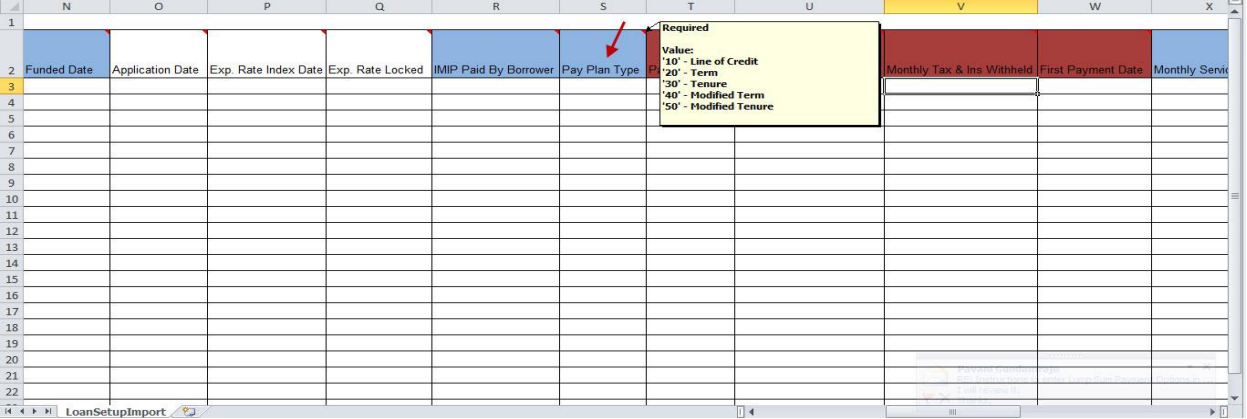

#### **Figure 1-5: Servicer File upload template**

Step 8. The user will then need to choose the Credit Type of Closed-Ended. This will ensure the user will not be able to draw more money from the loan and will prevent further disbursements to the borrower. By setting the Payment Plan to Line of Credit with the option of 'Closed-Ended' it sets the Net Principal Limit on the loan to zero thus restricting further scheduled/unscheduled disbursements from being added in HERMIT and at this point only Pre D&P property charges would be allowed to be entered on the loan.

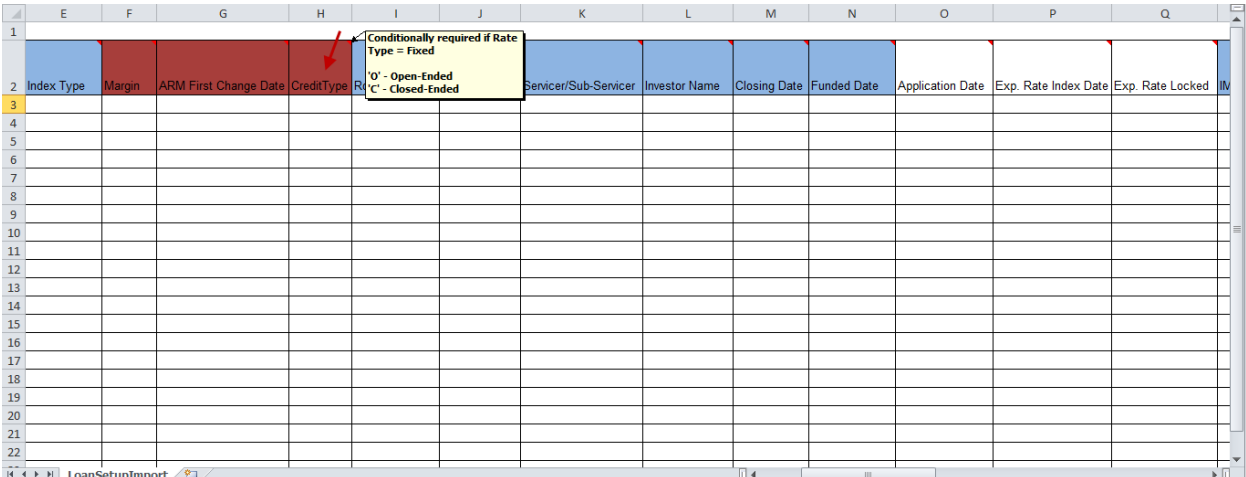

#### **Figure 1-6: Servicer File upload template**

Note: To Save and Upload the B2G file, please follow the process outlined in the HERMIT User Guide.

#### **1.3 Instructions to Enter Mandatory Obligations and Initial Disbursement Amount in HERMIT**

The Mandatory Obligations and Initial Disbursement amounts will need to be entered in HERMIT on the Loan Setup screen. The mapping below will ensure the Mandatory obligations are mapping properly to the fields in HEMRIT. The Initial Disbursement amount will be entered in the Loan Advance/Other Draws field.

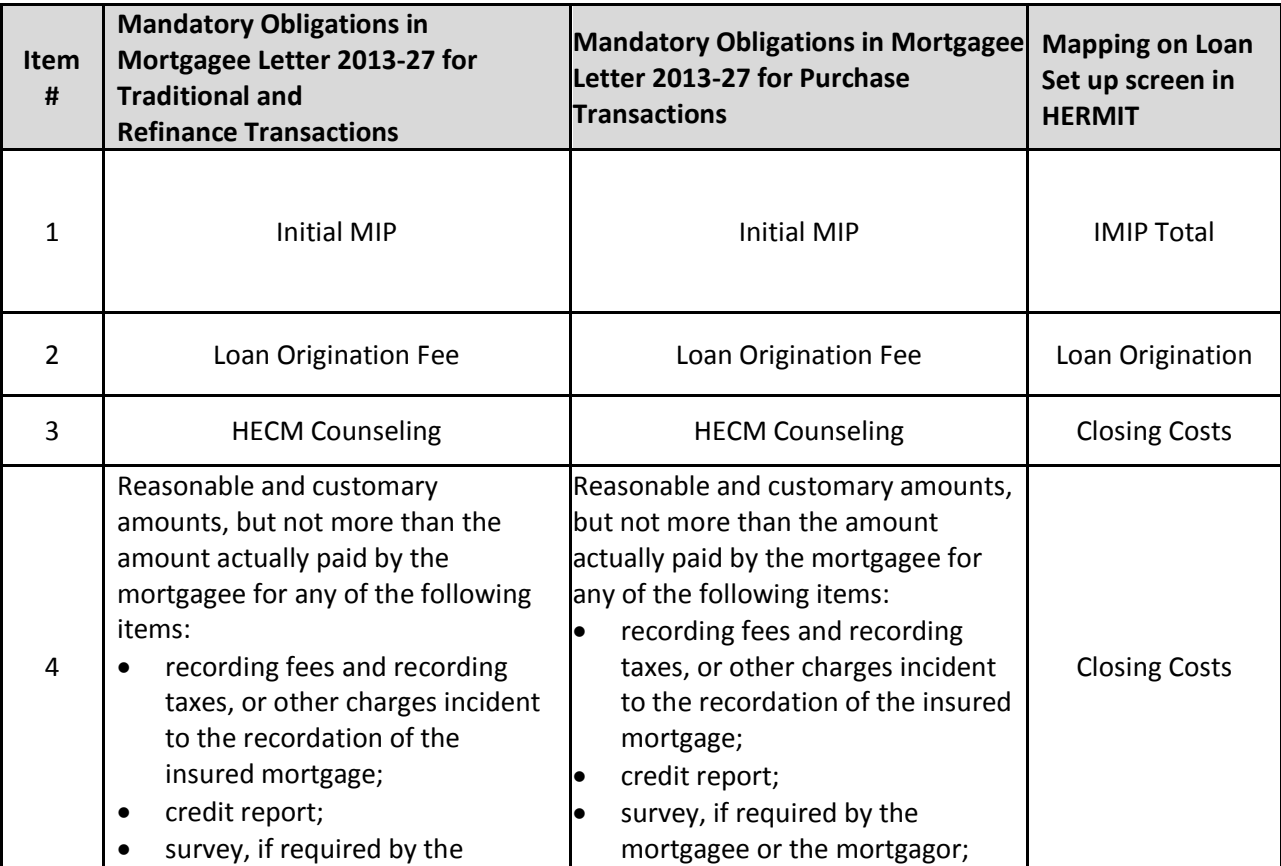

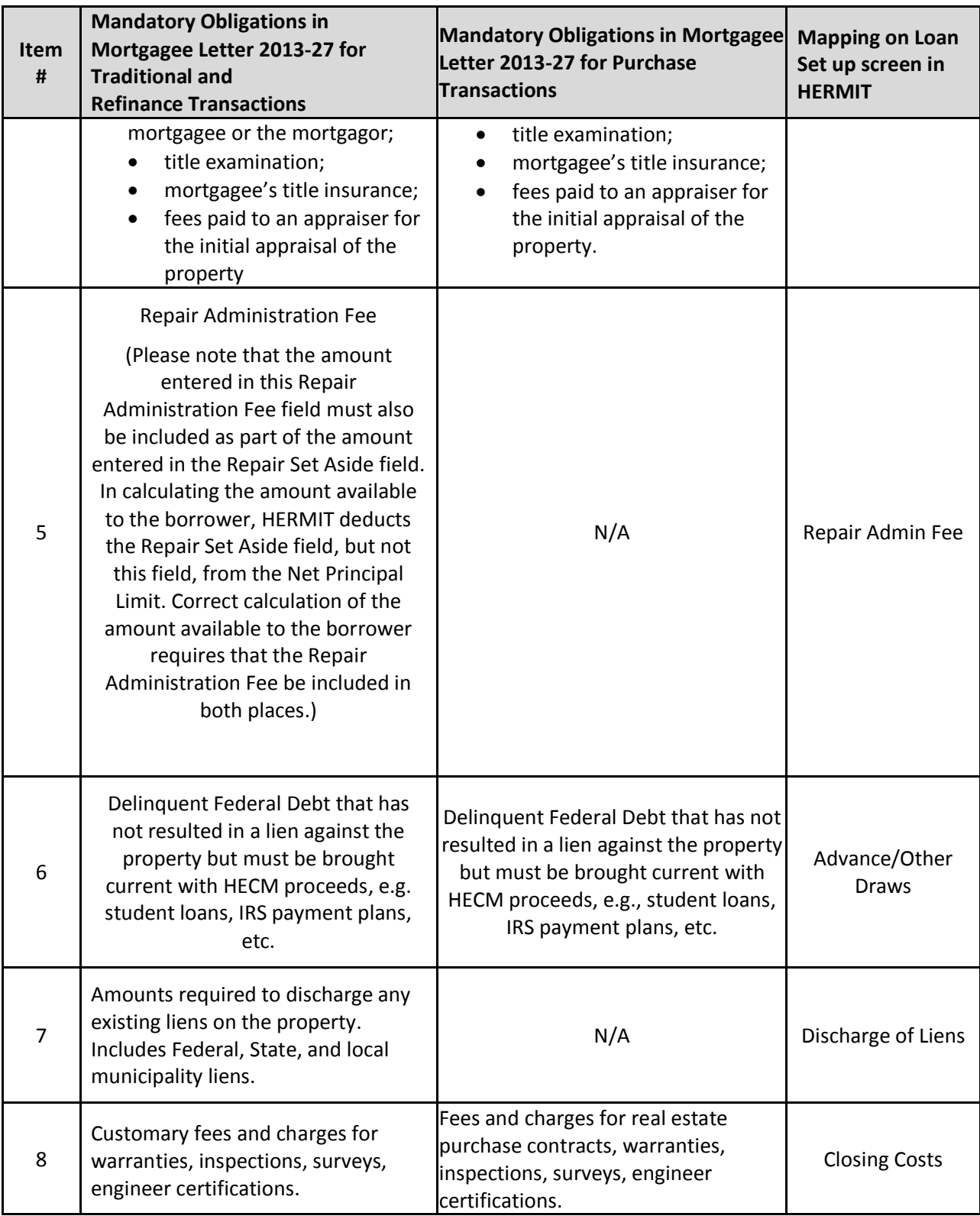

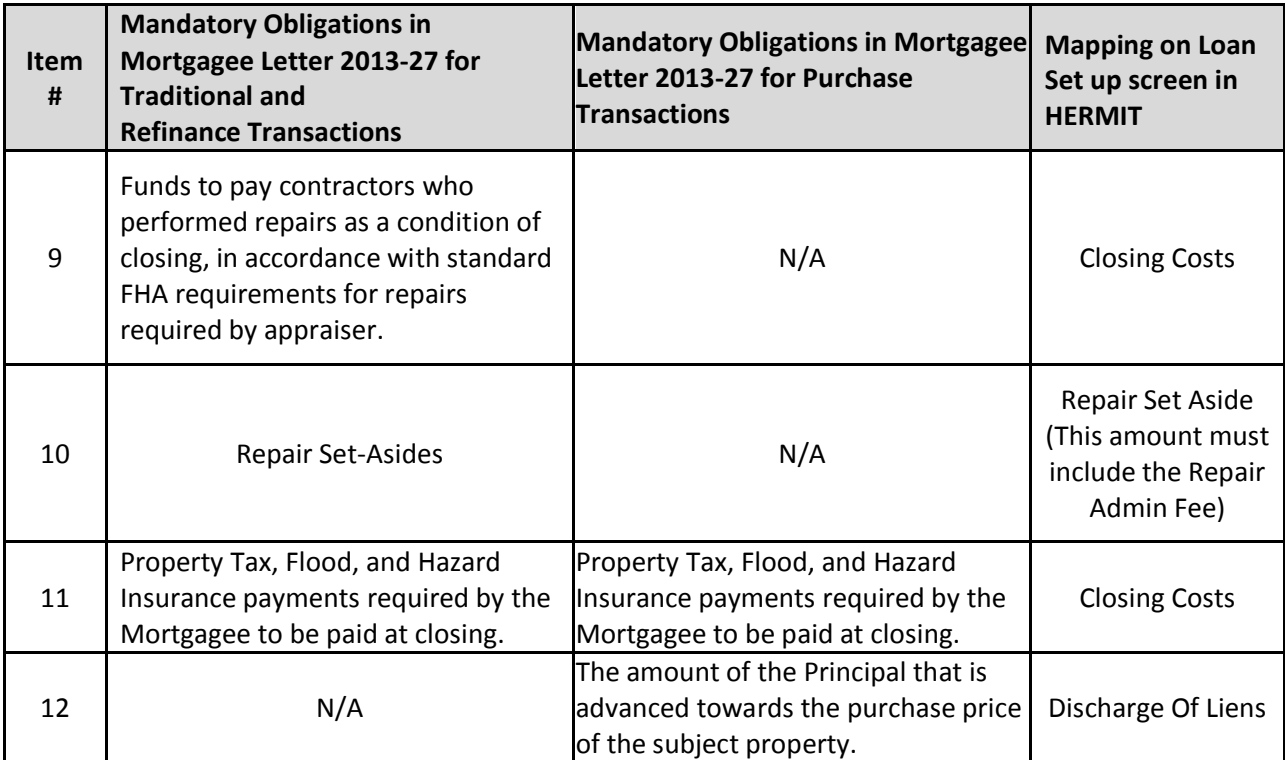